# **Spreadsheet Workshop 1**

#### **Creating Table and Chart with Microsoft Excel**

#### Task:

Your father has asked you to create a table and a chart in Microsoft Excel to help him analyze the monthly expenditures from January to June.

**Duration: 1 period** 

1. Enter the data in a new Excel spreadsheet as below:

|   | А                | В       | С        | D     | E     | F     | G     | Н     |
|---|------------------|---------|----------|-------|-------|-------|-------|-------|
| 1 | Year 2012        | January | February | March | April | May   | June  | Total |
| 2 | Housing          | 12345   | 12336    | 12320 | 12456 | 12577 | 12578 |       |
| 3 | Food             | 3200    | 3000     | 2800  | 3300  | 3270  | 3150  |       |
| 4 | Traffic Expenses | 2000    | 2100     | 2000  | 2200  | 2100  | 2150  |       |
| 5 | Clothings        | 2500    | 2000     | 1800  | 2200  | 4000  | 1250  |       |
| 6 | Education        | 900     | 900      | 1080  | 1080  | 1500  | 1500  |       |
| 7 | Entertainment    | 600     | 750      | 900   | 580   | 620   | 500   |       |
| 8 | Others           | 1200    | 850      | 900   | 1000  | 960   | 1100  |       |
| 9 | Total            |         |          |       |       |       |       |       |

2. Calculate the totals for each category and the totals for each month.

## **Hints:**

- a) What is the formula for the cell *H2*?
- b) What is the formula for the cell **B9**?

\_\_\_\_\_\_

- 3. Create a Bar Chart with the data (**ignore** the **Totals**).
- 4. Format the table properly.
- 5. Produce a report with Microsoft Word that should include the formatted table and the Bar Chart (simply use the copy and paste technique).

#### **Remarks:**

- 1. Save your Excel document as "Monthly Expenditures.xls" to your H: drive.
- 2. Save your Word document as "Monthly Expenditures.doc" to your H: drive.
- 3. Your report should look like the sample printed on the next page.

**Monthly Expenditure January to June 2012** 

| Year 2012               | January  | February | March    | April    | May      | June     | Total     |
|-------------------------|----------|----------|----------|----------|----------|----------|-----------|
| Housing                 | \$12,345 | \$12,336 | \$12,320 | \$12,456 | \$12,577 | \$12,578 | \$74,612  |
| Food                    | \$3,200  | \$3,000  | \$2,800  | \$3,300  | \$3,270  | \$3,150  | \$18,720  |
| <b>Traffic Expenses</b> | \$2,000  | \$2,100  | \$2,000  | \$2,200  | \$2,100  | \$2,150  | \$12,550  |
| Clothings               | \$2,500  | \$2,000  | \$1,800  | \$2,200  | \$4,000  | \$1,250  | \$13,750  |
| Education               | \$900    | \$900    | \$1,080  | \$1,080  | \$1,500  | \$1,500  | \$6,960   |
| Entertainment           | \$600    | \$750    | \$900    | \$580    | \$620    | \$500    | \$3,950   |
| Others                  | \$1,200  | \$850    | \$900    | \$1,000  | \$960    | \$1,100  | \$6,010   |
| Total                   | \$22,745 | \$21,936 | \$21,800 | \$22,816 | \$25,027 | \$22,228 | \$136,552 |

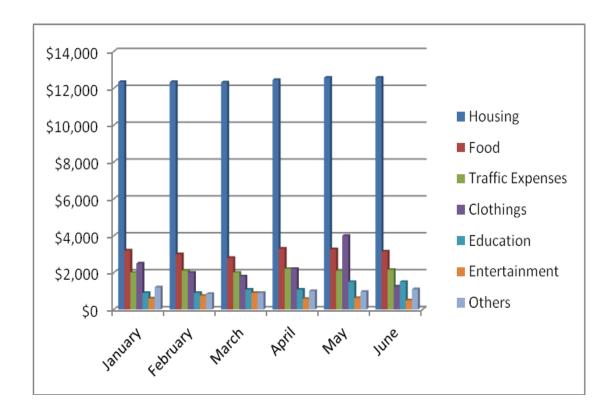

# **Spreadsheet Workshop 2**

## Creating a Financial Report with Microsoft Excel

#### Task:

You are the Treasurer in your class. You have to produce a financial report for the incomes and expenditures in September.

**Duration: 1 period** 

1. Enter the data in a new Excel spreadsheet as below:

|   | А         | В                                      | С      | D           | Е       |
|---|-----------|----------------------------------------|--------|-------------|---------|
| 1 | Date      | Description                            | Income | Expenditure | Balance |
| 2 | 2/9/2012  | Class Union Fees                       | 200    |             | 200     |
| 3 | 3/9/2012  | Decoration for Notice Board            |        | 45          |         |
| 4 | 6/9/2012  | Photocopies for Mathematics Worksheets |        | 16          |         |
| 5 | 8/9/2012  | Stationery for Class Union             |        | 45          |         |
| 6 | 21/9/2012 | Softdrinks for Class Swimming Team     |        | 80          |         |
| 7 | 27/9/2012 | Photocopies for English Worksheets     |        | 10          |         |
| 8 |           |                                        |        |             |         |

2. Calculate the balances for all of the transactions.

## Hint:

What is the formula for the cell *E3*?

\_\_\_\_\_\_

3. Format the table properly and then produce a report with Microsoft Word that should include the formatted table.

#### **Remarks:**

- 1. Save your Excel document as "Financial Report.xls" to your H: drive.
- 2. Save your Word document as "Financial Report.doc" to your H: drive.
- 3. Your report should look like the sample printed on the next page.

# **Financial Report for September 2012**

| Date      | Description                            | Income   | Expenditure | Balance  |
|-----------|----------------------------------------|----------|-------------|----------|
| 2/9/2012  | Class Union Fees                       | \$200.00 |             | \$200.00 |
| 3/9/2012  | Decoration for Notice Board            |          | \$45.00     | \$155.00 |
| 6/9/2012  | Photocopies for Mathematics Worksheets |          | \$16.00     | \$139.00 |
| 8/9/2012  | Stationery for Class Union             |          | \$45.00     | \$94.00  |
| 21/9/2012 | Softdrinks for Class Swimming Team     |          | \$80.00     | \$14.00  |
| 27/9/2012 | Photocopies for English Worksheets     |          | \$10.00     | \$4.00   |

| Reported by     |  |
|-----------------|--|
|                 |  |
| Suen Ng Hung    |  |
| (Treasurer, 1A) |  |

# **Spreadsheet Workshop 3**

### **Calculating Marks with Microsoft Excel**

#### Task:

Your class has just finished the Computer Literacy Mid-year Examination. Your teacher has asked you to help double-check the scores of students in your group.

**Duration: 2 periods** 

1. Enter the data in a new Excel spreadsheet as below:

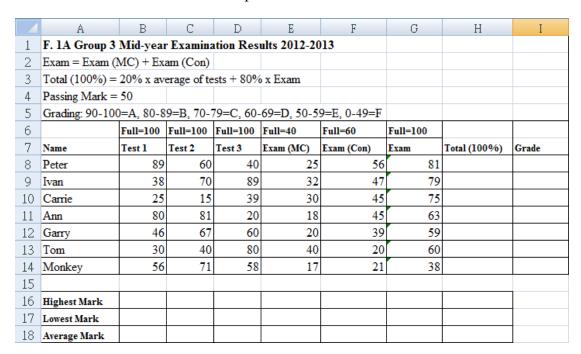

2. Calculate the Total scores for all the students in your group. (Correct the results to 2 decimal places.)

### Hint:

What is the formula for the cell *H8*?

| 3. | Calculate the Highest Mark, the Lowest Mark, and the Average Mark for Test 1, |  |  |  |  |  |  |
|----|-------------------------------------------------------------------------------|--|--|--|--|--|--|
|    | Test 2, Test 3, Exam (MC), Exam (Con), Exam, and Total. (Correct the average  |  |  |  |  |  |  |
|    | scores to 2 decimal places.)                                                  |  |  |  |  |  |  |
|    | Hints:                                                                        |  |  |  |  |  |  |
|    | What is the formula for the cell <i>B16</i> ?                                 |  |  |  |  |  |  |
|    |                                                                               |  |  |  |  |  |  |
|    |                                                                               |  |  |  |  |  |  |
|    | What is the formula for the cell <i>B17</i> ?                                 |  |  |  |  |  |  |
|    | What is the formula for the cell <i>B18</i> ?                                 |  |  |  |  |  |  |
|    |                                                                               |  |  |  |  |  |  |
| 4. | Assign the Grades for all the students in your group.                         |  |  |  |  |  |  |
|    | Hint:                                                                         |  |  |  |  |  |  |
|    | What is the formula for the cell 18? (You may need to use the IF function.)   |  |  |  |  |  |  |
|    |                                                                               |  |  |  |  |  |  |
|    |                                                                               |  |  |  |  |  |  |

# **Remarks:**

- 1. You must use appropriate formulae to calculate the scores, including assigning Grades for the students.
- 2. Save the Excel document as "Exam.xls" to your H: drive.